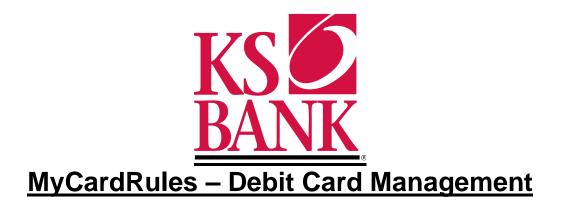

## Manage Cards

Use the **Manage Cards** option within your KS Bank Mobile App to perform several actions related to your debit card accounts.These actions include:

- Viewing a card status
- Activating a card
- Reordering a card
- Suspending a card
- Reporting a card lost or stolen
- Accessing Alerts and Protection

New with the MyCardRules integration into **Manage Cards** through your KS Bank Mobile App, the following actions can be taken:

• Access Alerts and Protection (NOTE: The availability of the following features may vary depending on settings and permissions.)

- Notification Settings Choose which notification method you want
- The ability to be notified for ALL transactions by turning on the Protection Options feature
- Location Control where your card can be used
- Merchant Types Manage what types of merchant are allowed
- Transaction Types Manage what types of transactions are allowed
- Spending Limits Control spending through limits and thresholds

# **Managing Card Alerts and Protection**

On a selected card's *Manage Card* screen, you can work with the card's **Alerts and Protection** to improve your card security and spending awareness.

The availability of the following features may vary depending on settings and permissions.

- 1. From the main menu, select **Preferences**.
- 2. Go to Manage Cards.
- 3. Select the specific Debit Card you want to manage.
- 4. Select Alerts and Protection.

The following images are examples of the Alerts and Protection screens.

#### Preferences > Manage Cards > [Card Name]

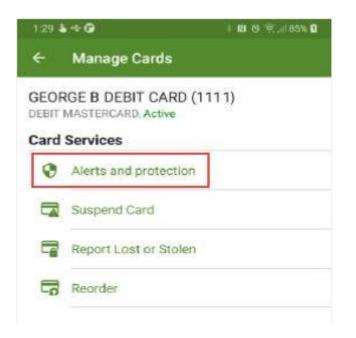

5. Choose a situation and follow the corresponding steps.

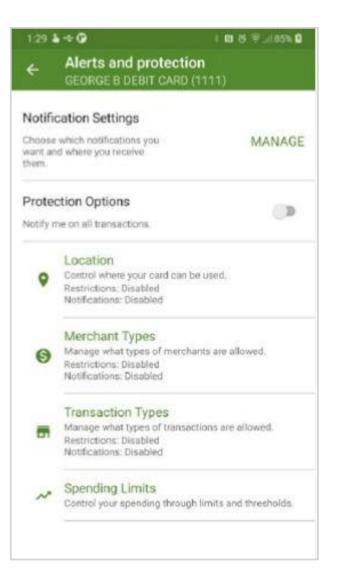

Work with **Notification Settings and Protection Options** to improve your card security and spending awareness. Manage your **Notification Settings** by selecting to receive either *Email* (default) or *Text Message* notifications for *Blocked Transaction Alerts* and other *Notification Alerts*. To be notified on all transactions, select the toggle to turn on the **Notify me on All Transactions** option in the **Protection Options** section.

### Locations

Choose to Block Transactions and/or Send Notification for international transactions.

| Situation                                                      | Steps                                                                                                    |
|----------------------------------------------------------------|----------------------------------------------------------------------------------------------------|
| Setting up location-based protections                          | 1. Select Locations.                                                                                                    |
|                                                                | <ol> <li>Select whether you would like to block international<br/>transactions or if you wouldlike to receive a<br/>notification when there are any international<br/>transactions.</li> </ol> |
|                                                                | 3. Select <b>Save</b> .                                                                                                    |
| NOTE: When you select to <i>Block Transact</i> appears dimmed. | ions, Send Notification is automatically checked and                                                                                                    |

Merchant Types

Choose to Block Transactions and/or Send Notification for the following list of merchants:

- Age Restricted
- Department Store
- Entertainment
- Gas Station
- Grocery
- Household
- Other
- Personal Care
- Restaurant
- Travel

| Situation                             | Steps                                                                                                    |
|---------------------------------------|----------------------------------------------------------------------------------------------------|
| Setting up merchant-based protections | 1. Select Merchant Types                                                                                                    |
|                                       | <ol> <li>For each category of merchant, choose whether<br/>to block transactions or to have a notification<br/>sent when a transaction is made.</li> </ol> |
|                                       | 3. Select Save.                                                                                                    |

## **Transactions Types**

Choose to *Block Transactions* and/or *Send Notification* for the following list of transactiontypes:

- ATM
- eCommerce
- In Store
- Mail/Phone Order
- Other
- Recurring

| Situation                   | Steps                                                                                                    |
|-----------------------------|----------------------------------------------------------------------------------------------------|
| Setting up transaction-type | 1. Select Transaction Types.                                                                                                    |
| protections                 | <ol> <li>For each transaction type, choose whether to block<br/>transactions or to have a notification sent when a<br/>transaction is made</li> </ol> |
|                             | 3. Select Save.                                                                                                    |

## Spending Limits

Choose to Spending Limits to control your spending by setting transaction limits and thresholds.

| Situation               | Steps                                                                                      |
|-------------------------|--------------------------------------------------------------------------------------------|
| Setting spending limits | 1. Select Spending Limits.                                                                 |
|                         | <ol> <li>Complete the fields to set transaction spending<br/>limits and alerts.</li> </ol> |
|                         | <ol> <li>Complete the fields to set monthly spending<br/>limits and alerts.</li> </ol>     |
|                         | 4. Select <b>Save</b> .                                                                    |